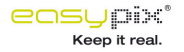

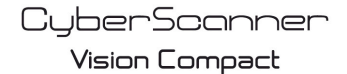

Digital Film & Slide Scanner

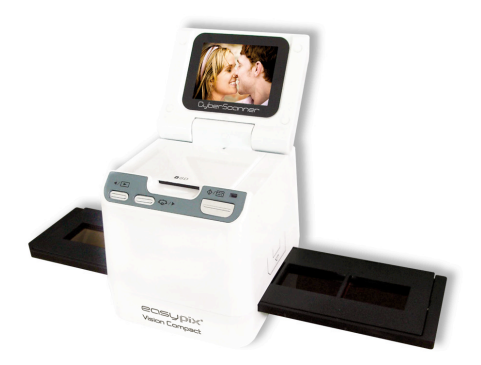

# **Quick Start Guide**

#### **For customers in North and South America**

### **For customers in USA**

his device complies with Part 15 of the FCC rules. Operation is subject to the following two conditions:

**Film/Slide Scanner**

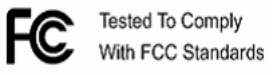

FOR HOME OR OFFICE USE

(1) This device may not cause harmful interference.

(2) This device must accept any interference received including interference that may cause undesire operation.

#### **For customers in Canada**

his Class B digital apparatus meets all requirements of the Canadian Interference-Causing Equipment Regulations.

### **or customers in Europe**

"CE" mark indicates that this product complies with the European requirement for safety, health, environment and customer protection. "CE" mark cameras ar intended for sales in Europe.

# **1. System Requirements**

• Personal computer, laptop, desktop or IBM compatible with Pentium 166 MHz minimum,

nd with an active USB (Universal Serial Bus) port.

• Windows 2000 / XP / Vista / Windows 7, CD ROM drive, color monitor, mouse and keyboard.

### **2. Package Contents**

Make sure that all of the items shown below are included.

- Film Scanner - USB cable CD-ROM for Arcsoft Software - User's Manual - TV cable **Adapter** Positive Slide Holder Negative Film Holder Cleaning Brush

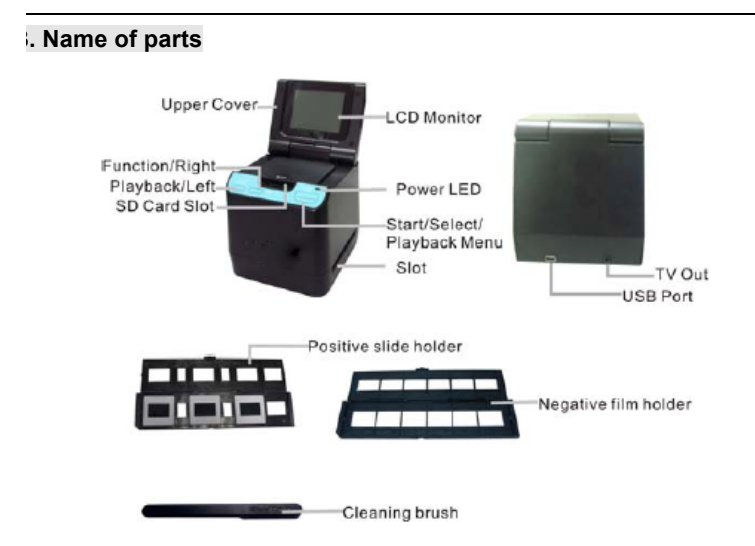

Ve strongly suggest using a clean, dry, non-alcohol cotton swab to insert into the film scanner slot nd clean the glass surface periodically to produce a clear image.

Please make sure your film, slide and holder are clean before inserting into the scanner as well. Dust or dirt on the film, slide and holder will affect the quality of your scanned images.

## **4 How to install slides and film into the tray holder**

a. Open the film holder as illustrated

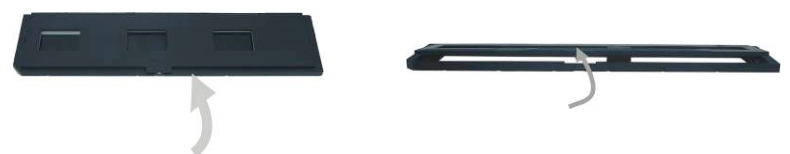

b. Put a film/slide in the film/slide slot as shown.

lote: Do not flip the film/slide. If flipped, the pictures will be scanned backwards.

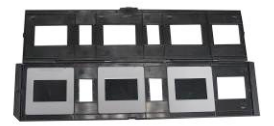

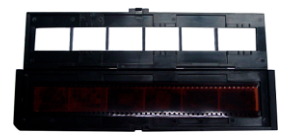

c. Close the film/slide holder

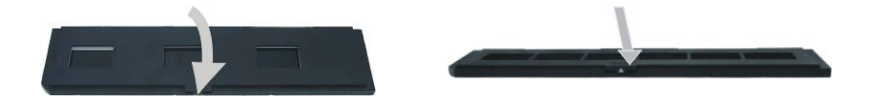

## **5. Insert and take out SD card ( prerequisite )**

• Insert SD card before scanning.

The scanner has no built-in memory, SD card is required.

• Please close and then open the cover after card inserted.

*<i>Note: This device does not support hot-plug. Inserting SD card during operation will cause of the insertion will cause and the insertion will cause the device power off.* 

## **6. Quick Start**

Connect to the AC power source to turn on the device.

Open the upper cover and you can see the power LED light will become red.

Insert the SD card into the SD card slot.

Insert the slide or film tray into the scanner and move the tray carefully to adjust the film.

Press the Start button to capture a picture

### **Power On/Off:**

• Power On: Open the upper cover and you can see the power LED light will become red.

• Power Off: Close the upper cover.

### **Select Function**

• Press the Function button to enter function mode.

You can see the icon on the screen.

Press the Left or Right buttons to select function.

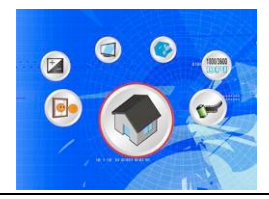

Select Home

ress Start button ack to capture mode.

Scanning Type

To enter the Film Type, you can use the Left or Right button to select, press the Start button to confirm.

Slide: **T** You need select the Slide mode when you scanner the slide.

Monochrome: You need select the Monochrome mode when you scanner the BW film.

Film:  $\frac{100}{100}$  Y  $\frac{100}{100}$  ed select the Film mode when you scanner the color film.

**Resolution** 

o enter the R<sub>epa</sub>luon Function, you can use the Left or Right button to select, press the Start button to confirm.

1800 DPI --2592 x 1680 Pixels

1800/3600

3600 DPI – 5184 x 3360 Pixels

• Format o enter the Format, to select ' do not format' (X) or ' format' ( $\sqrt{ }$ ), press the Start button to confirm Caution: Formatted files cannot be recovered.

**TV Output** Connect the  $s$  or to your TV with TV cable. ITSC: Setting the TV Output to NTSC. 'AL: Setting the TV Output to PAL.

Exposure value  $\sigma$  enter the EV model, ress the Left or Right button to select, and press Start button to confirm. Exposure compensation helps you change the exposure setting manually to adjust object lighting. his feature helps to achieve better results when scanning a film or slide image with a strong acklight, or an image that is against a dark background.

The settings can be adjusted in  $1/2$  steps within the range  $-2EV \sim +2EV$ .

• You can check the result of the compensation by viewing the image on the screen panel.

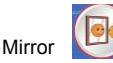

Press the Left or Right buttons to select the icon on the screen, and press Start button to confirm. Press Start button to capture the picture again.

#### **Playback**

Press the Playback button to enter playback mode, and view the scanned photos. Press Left or light button to select the next / previous photo.

### **Playback Menu**

Press the Start/Playback Menu button to enter the menu mode.

You can see the icons on the screen.

Press the Left or Right buttons to select these items.

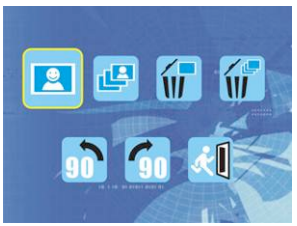

**Single** 

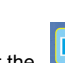

When you select the  $\begin{bmatrix} 1 & 1 \\ 1 & 2 \end{bmatrix}$  icon, press Start button to confirm. You need press Left or Right utton to review the next / previous picture.

Slide Show

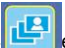

Use the Slide  $\Box$  eature to continue display your photos on the scanner screen panel. Once selected the Slide Show Mode, camera will automatically play all the photos. Press

ny button to stop the slide show.

Delete (  $S = \text{S}$  ielect the  $\blacksquare$  to delete current image.

Delete All

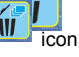

Select the **interest in the interest of the stored** images from the internal memory or SD card. Files that are erased cannot be recovered. Make sure you select the image you want to delete.

Rotate  $90 \Box$ 

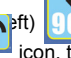

 $\frac{100}{100}$  icon, the current image will rotate 90 by counter clockwise direction..

• Rotate 90 (Right)

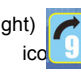

 $S = \begin{bmatrix} 1 & 1 \\ 0 & 1 \end{bmatrix}$  icon, the current image will rotate 90 clockwise direction.

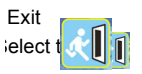

icon, and press Start button to confirm, then you will back the playback mode.